## 国内優先受任の入力ガイド

 平成20年 3月17日 株式会社ネットワークス

国内優先権主張出願の受任への入力から、パソコン出願後のプルーフの取込みまでの一連の手続の入力に ついて説明します。

以下のステップで説明します。

(1)国内優先権主張出願の受任入力

クライアントから、国内優先権主張を伴う案件を受任した場合の入力について説明します。

(2)受任台帳から出願台帳を作成

出願が決定した以降の操作方法について説明します。

(3)出願台帳の作成後からパソコン出願のプルーフの取込みの管理

パソコン出願にて特許庁へ提出した出願書類のプルーフの取込みについて説明します。

(1)国内優先権主張出願の受任入力

 国内優先権主張出願においては、国内優先権の基礎出願(先の出願)は通常、自事務所で出願して いますので、出願台帳に既に登録されているものとします。 この先の出願をコピーして、受任台帳を作成するようにします。

①以下のような案件が既に出願台帳に登録されており、これを基礎として国内優先権主張出願を行う ものとします。

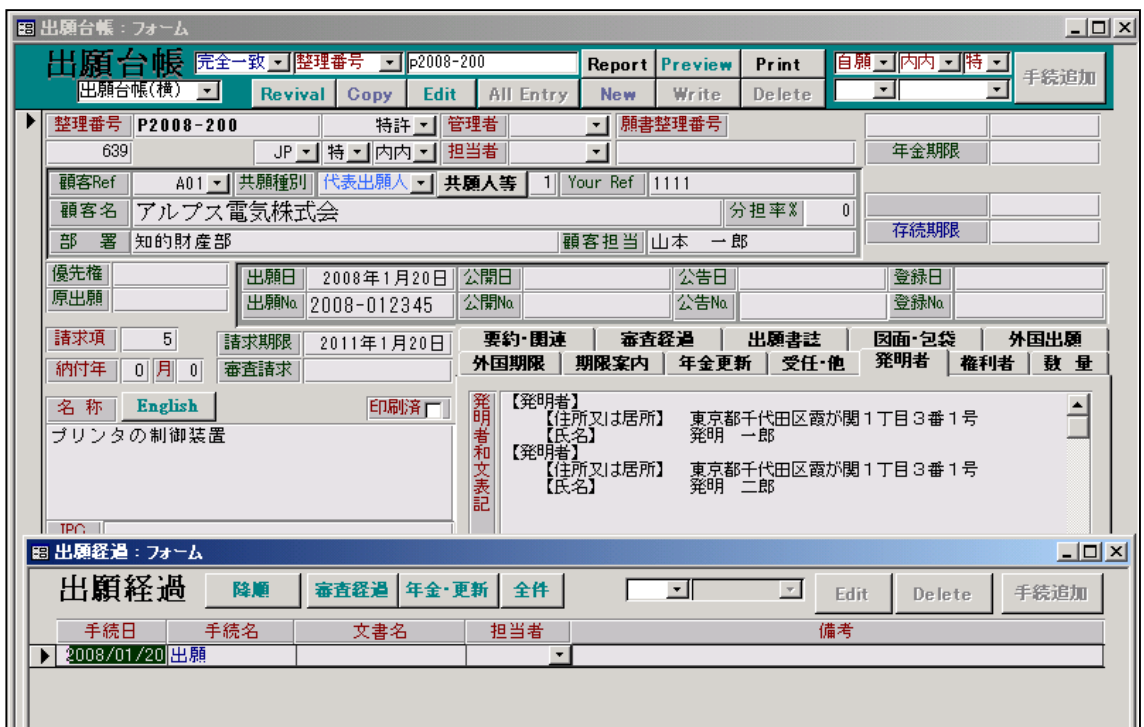

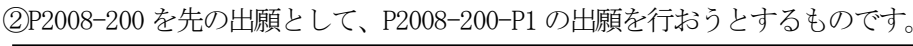

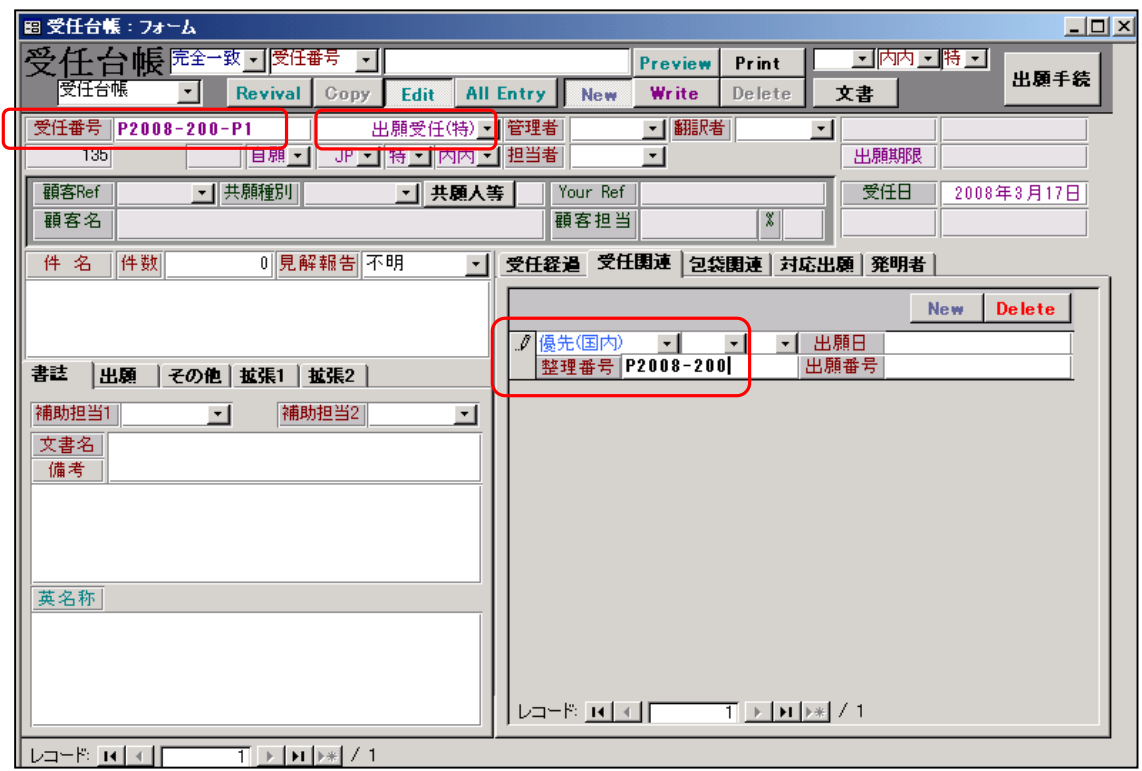

・受任番号と受任種別(出願受任(特))を入力したあと、そのほかの項目は入力せず、関連出願の 入力を行います。関連区分として「優先(国内)」を選択し、整理番号を入力します。 ここで整理番号を入力することで、出願台帳か必要なデータをインポートします。

最初に以下のメッセージが表示されます。「はい」を選択します。

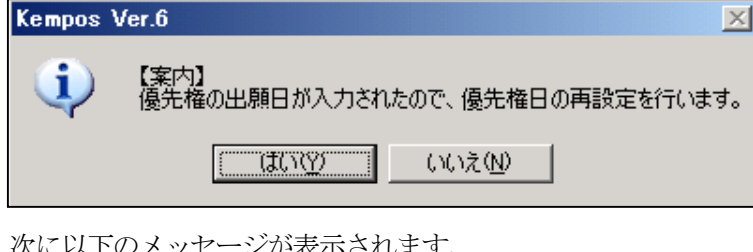

次に以下のメッセージが表示されます。

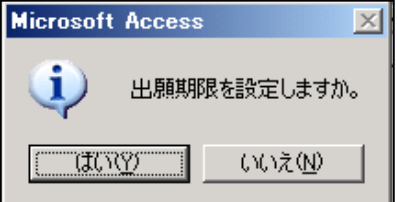

これは、優先権主張して出願できる期限を設定することです。

 関連区分として優先(条約)・優先(国内)のいずれかを選択し、出願日の入力を行った場合に表示されます。 ここでは、出願期限の設定を行いますので、「はい」を選択します。

次に以下のメッセージが表示されます。

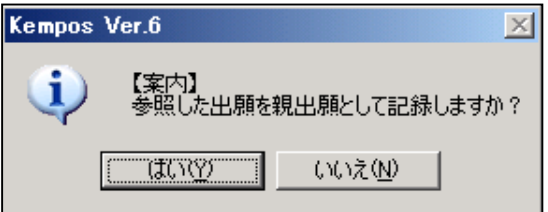

・これは、出願台帳の案件と連結させることを意味します。

次に以下のメッセージは表示されます。

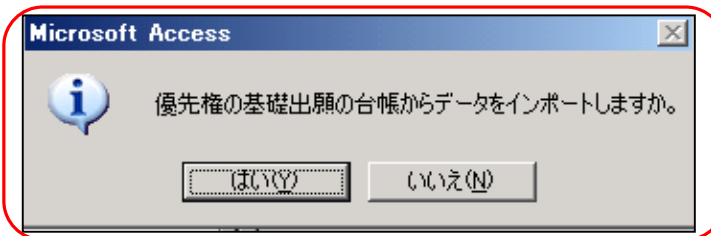

・ここで「はい」を選択することで、登録済みの出願台帳から必要なデータをインポートします。 インポートするデータは以下のとおりです。

「名称」「発明者表示」「英発明者表示」「出願人等」

以下は、出願台帳からデータをインポートした状態の受任台帳

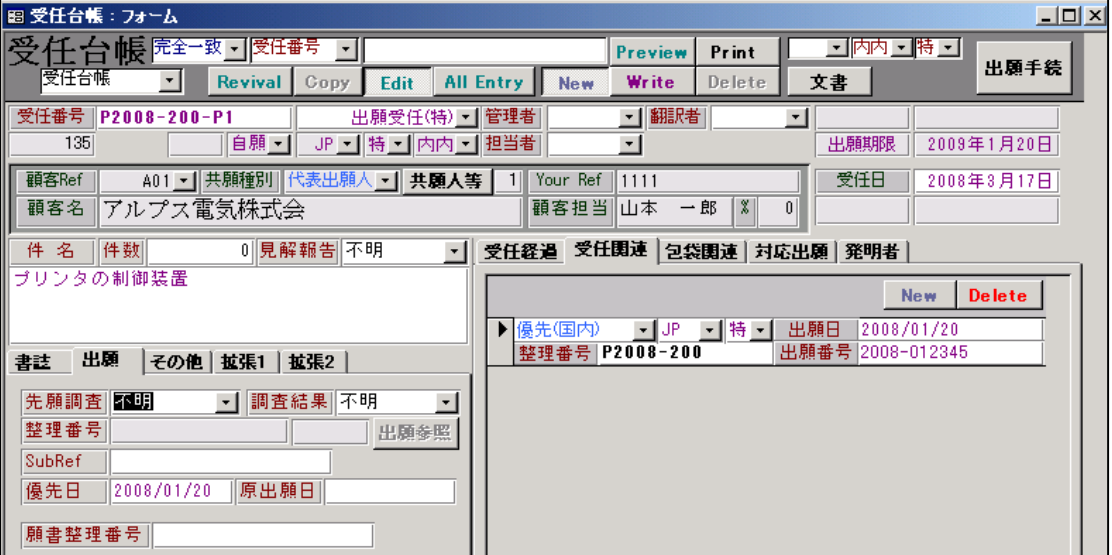

発明者タブの内容です。

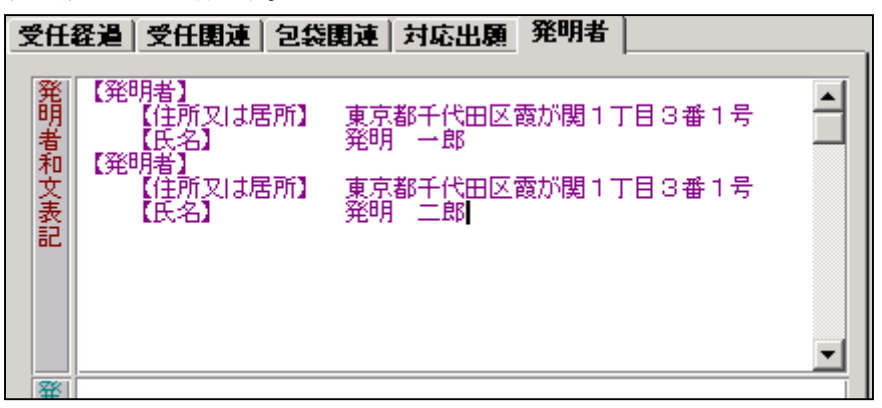

2. 受任台帳から出願台帳を作成。

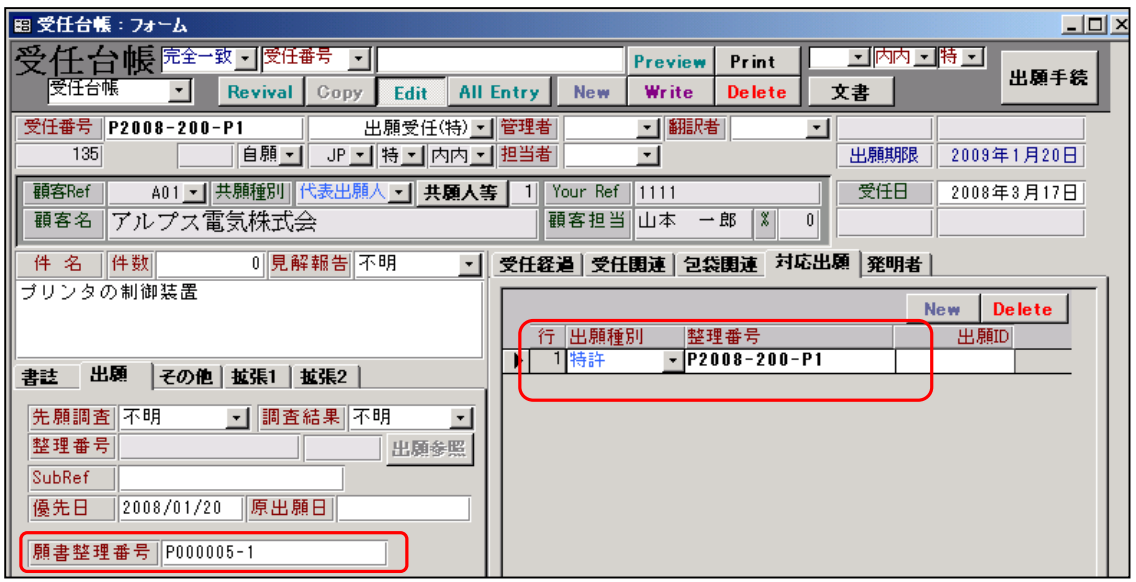

- ・対応出願に出願種別と整理番号を入力します。この内容で出願台帳を作成します。
- ・願書整理番号に願書に記載する整理番号を入力します。後にパソコン出願からプルーフを取込む際 にこの番号で照合します。

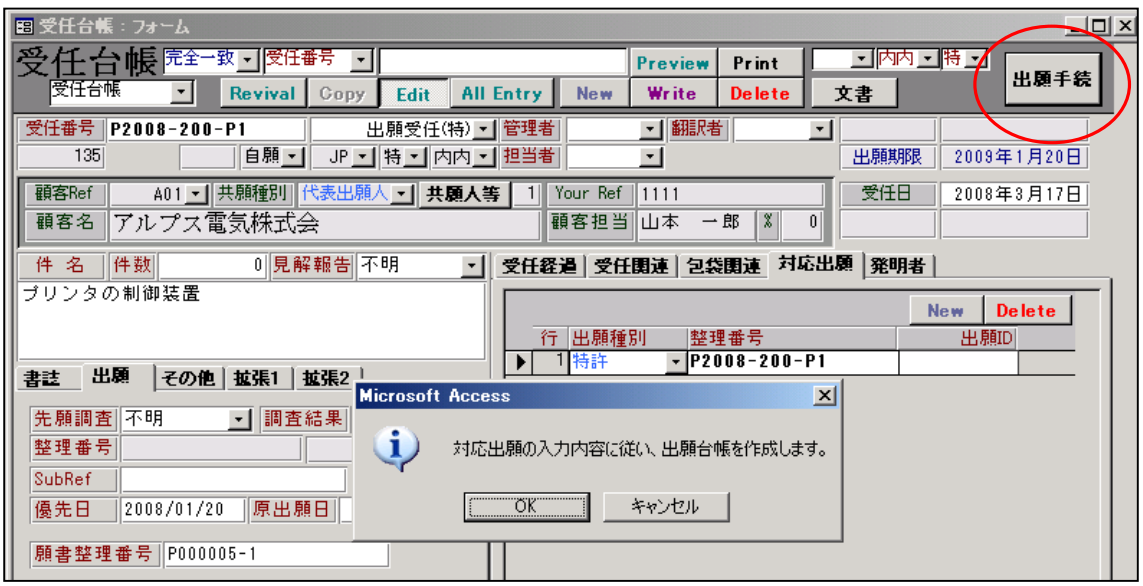

・EDIT ボタンを押して「出願手続」のボタンを押します。

 上記の「対応出願の入力内容に従い、出願台帳を作成します。」のメッセージが表示されます。 「OK」を押します。

以下のメッセージが表示されます。「はい」を押します。

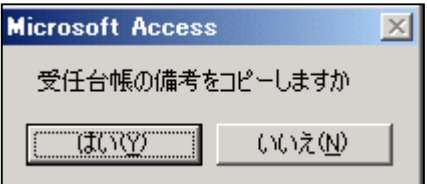

以下のメッセージが表示されます。「はい」を押します。

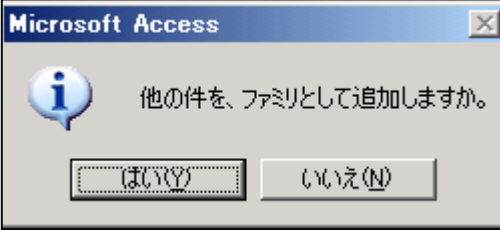

・外国出願の場合に、他の出願国の案件を関連出願として登録するかのメッセージです。 通常、「はい」を押しておきます。

出願台帳への継続が終了した受任台帳の画面です。

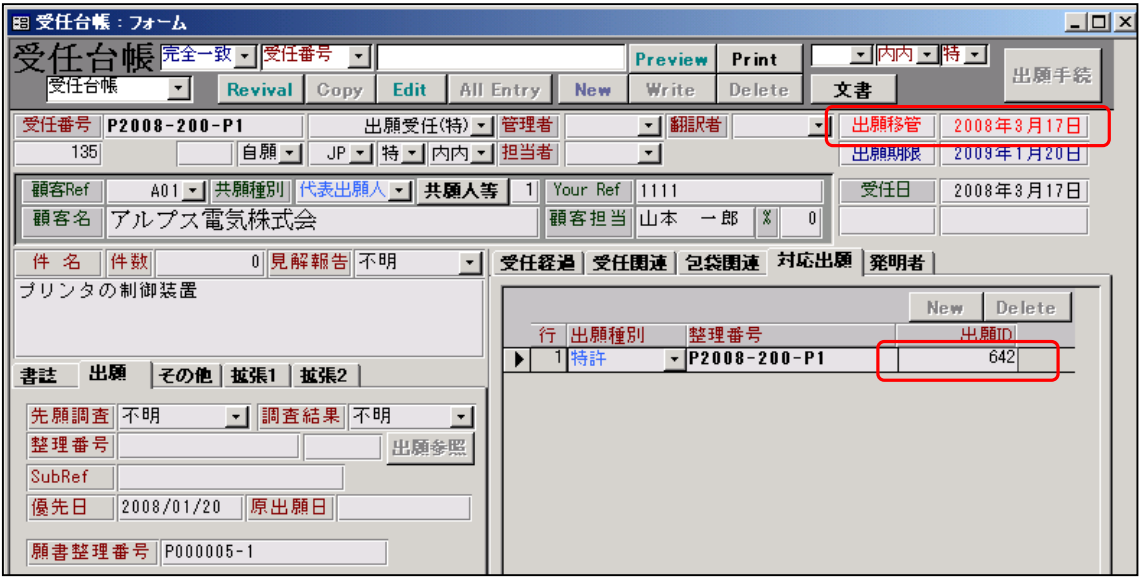

・完了区分に「出願移管」の表示と完了日(システム日付)がセットされます。

・対応出願の出願ID に作成された出願台帳の出願ID がセットされます。 ここをダブルクリックすると、出願台帳が開きます。

受任台帳を元に作成された出願台帳の画面です。

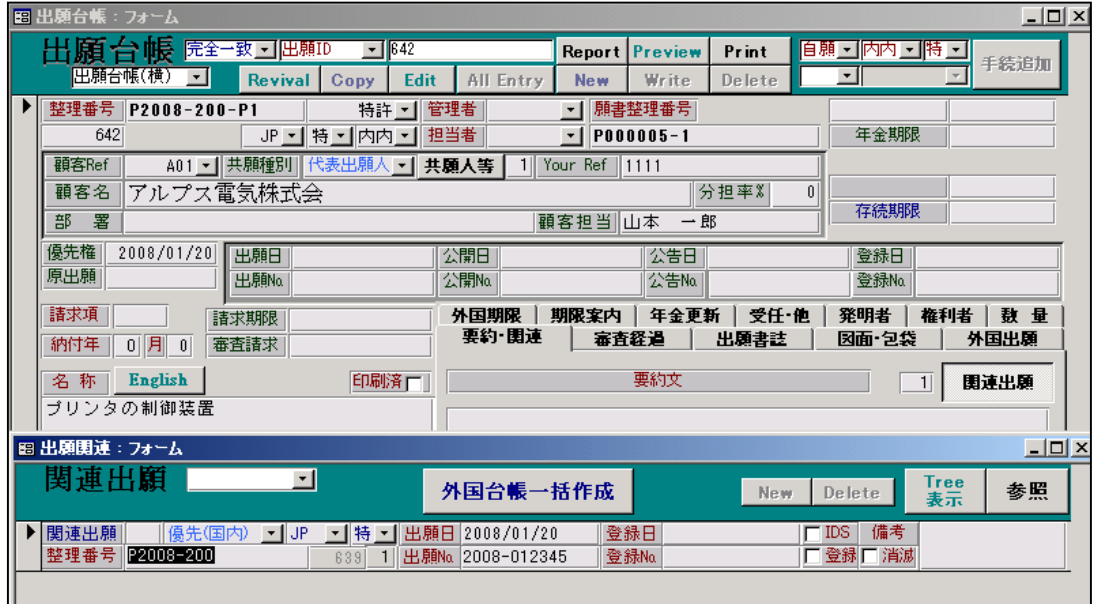

・受任台帳で入力した内容がコピーされています

「出願人」「名称」「優先権日」「優先権の記録」「願書出願番号」

発明者タブの内容です。

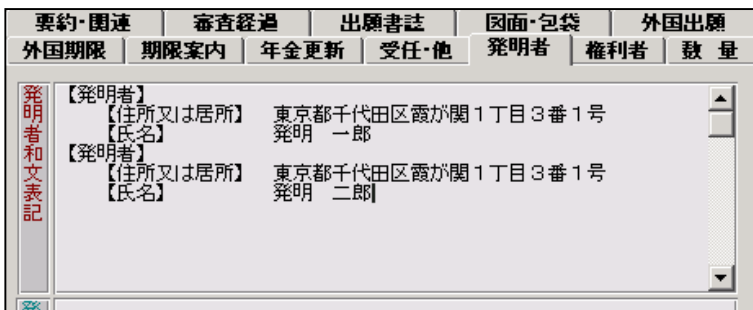

出願期限(優先権主張可能期限)がコピーされています。

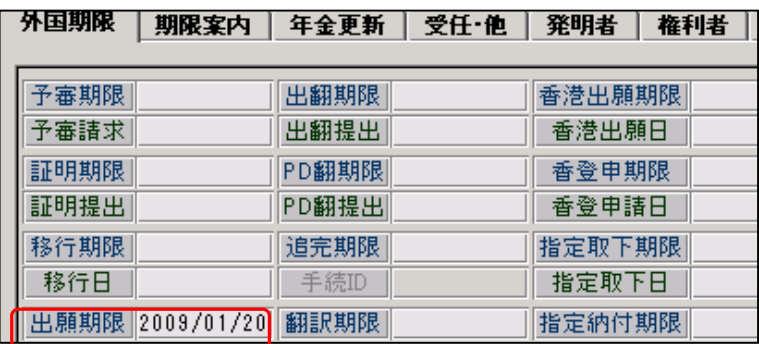

以上で出願前の入力は完了です。

 後は、パソコン出願にて出願書類を送信し、プルーフをHTML変換して取込み、出願日・出願番号等を セットします。

3.出願台帳の作成後からパソコン出願のプルーフの取込みの管理

 ①出願書類を特許庁へ送信した後、受理済みをHTML変換し取込みます。 以下が取込むHTMLファイルです。

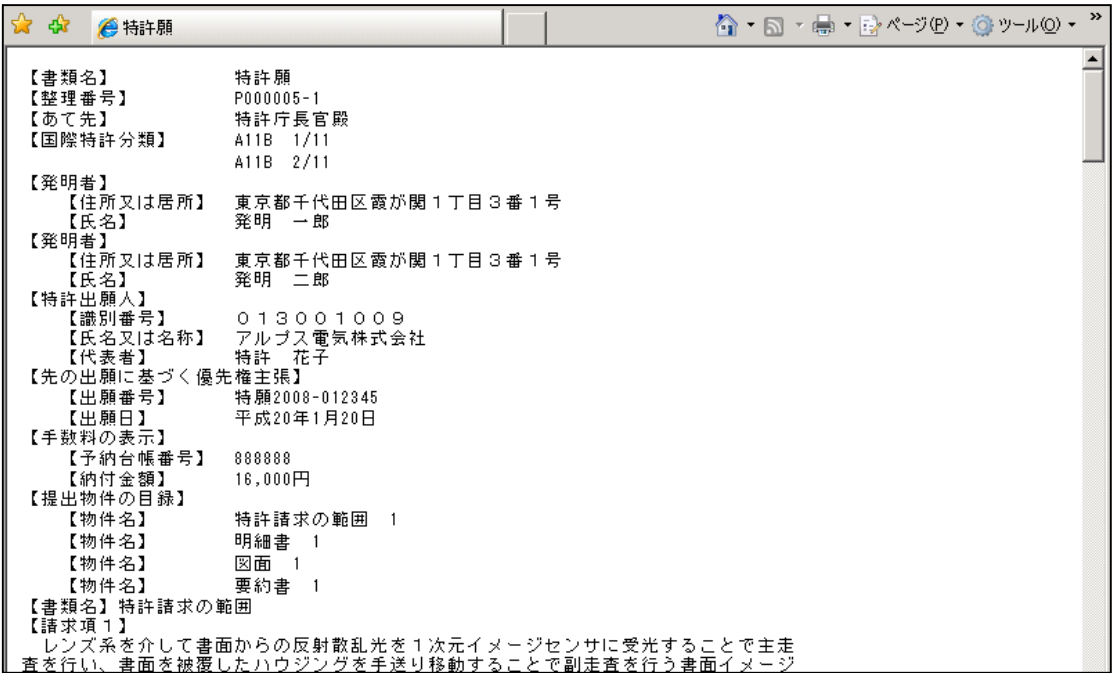

 「読込」ボタンを押して、ダイアログボックスからHTMLファイルを選択すると、以下のメッセージ が表示されます。

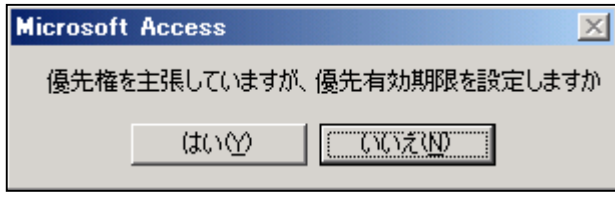

 ・優先権主張出願ですが更に優先有効期限を設定するかです。「はい」を選択します。 優先日から1年で優先有効期限が再設定されます。

続いて以下のメッセージが表示されます。

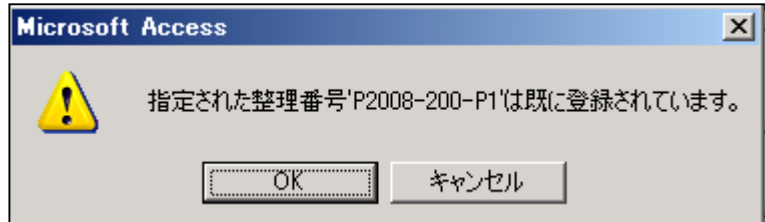

 ・願書の整理番号「P00005-1」をキーにして、出願台帳を検索したところ見つかったということです。 照合は「整理番号」「SUBREF」「願書整理番号」のいずれかに一致すれば該当ありとしています。 この台帳に上書き登録するので「OK」を選択します。

②出願書類のプルーフを取込んだ画面です。

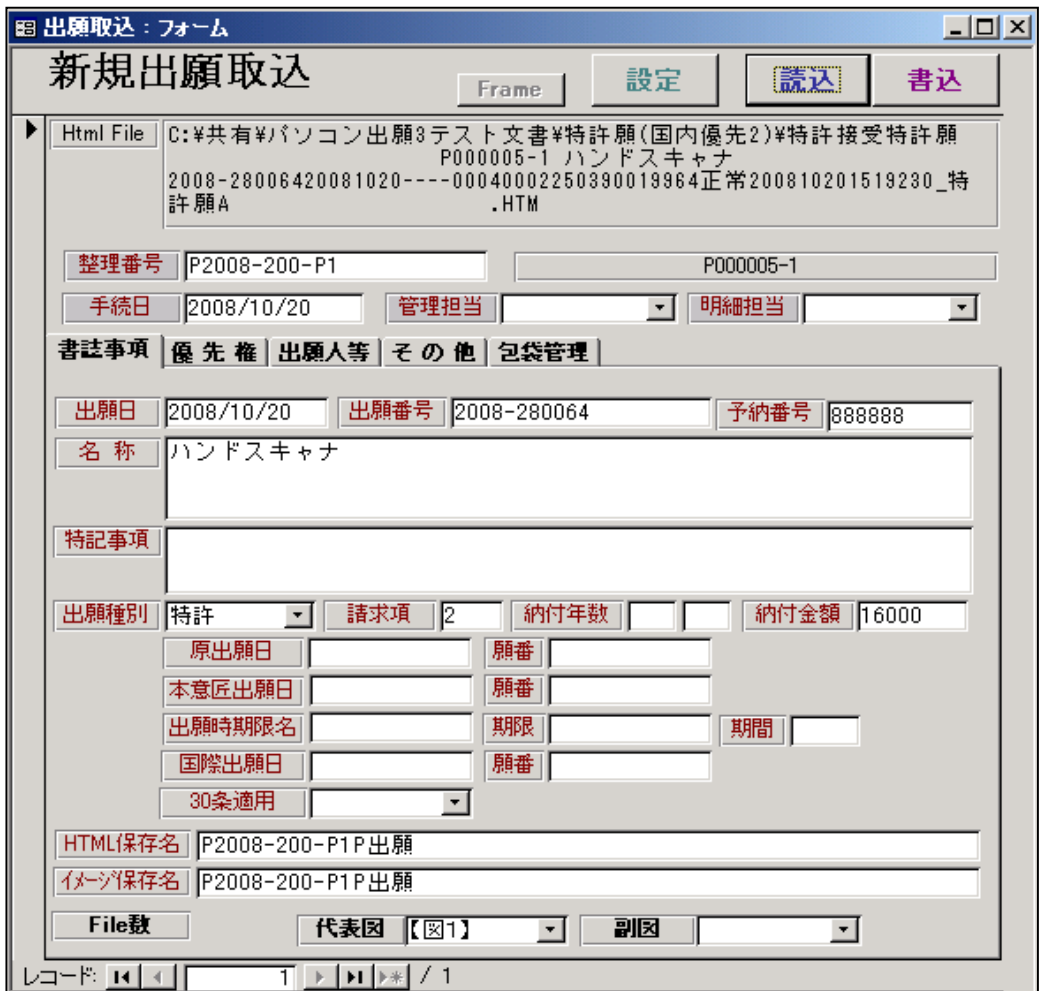

・優先権タブの内容です。

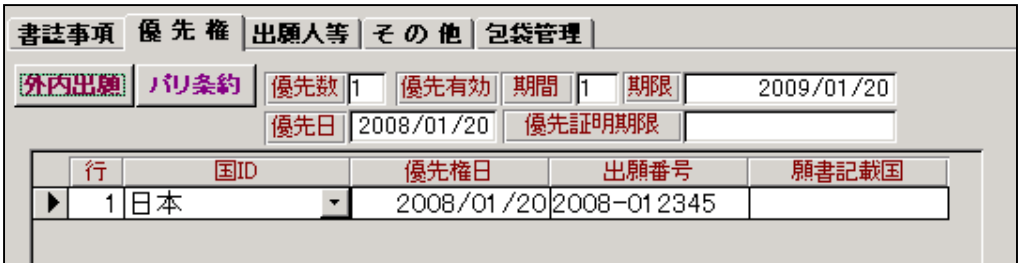

・書込ボタンを押すことで、取込んだ内容を出願台帳へ書き込みます。 書込ボタンを押した後のメッセージです。

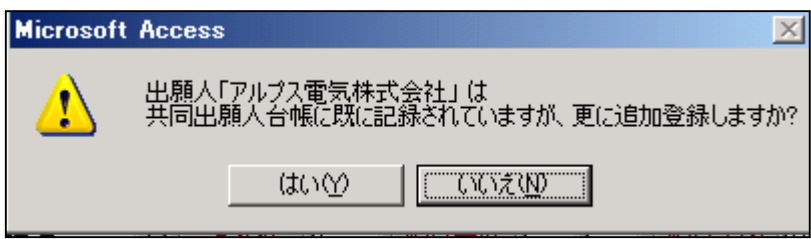

 既に台帳は作成されていますので、「いいえ」を選択します。 出願台帳へ書き込まれます。

③パソコン出願のプルーフを取込んだ後の出願台帳の画面

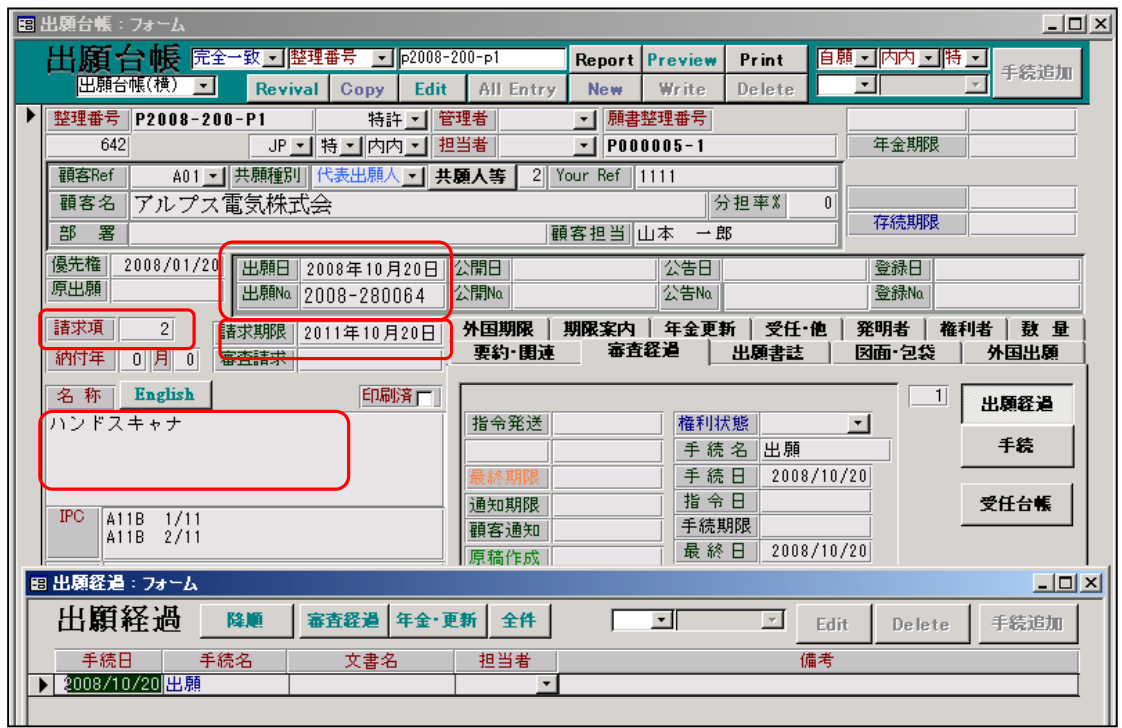

・出願経過に「出願」が追加されています。

・「出願日」「出願番号」「審査請求期限」「請求項の数」「発明の名称」が取り込まれています。

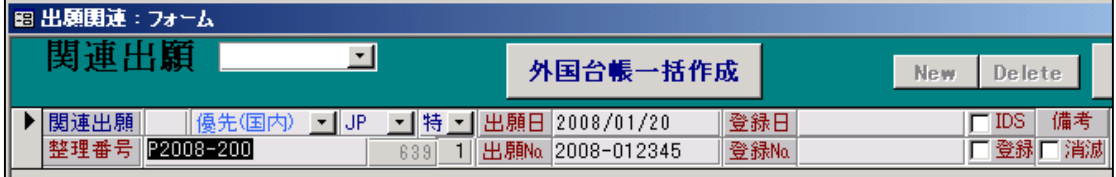

・関連出願には、先の出願の記録が登録されています。

この部分は、取込前から登録されていますので、プルーフからの二重取込みはされません。

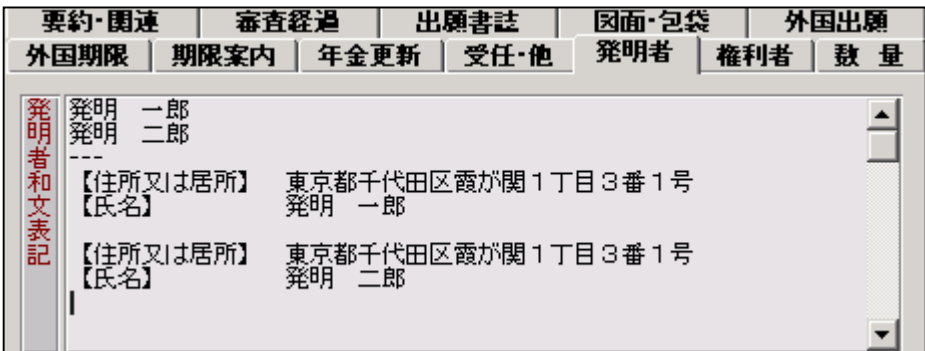

・発明者和文表示には、プルーフの発明者が記録されます。 名称のみと住所+氏名の2つのパターンで記録しています。